# Store Pickup USER GUIDE

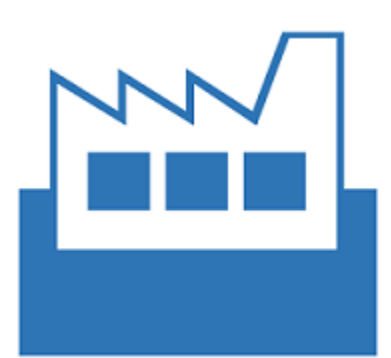

As a store owner add one more convenient option for store pickup on your store using this extension.

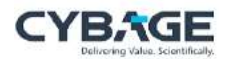

## **Table of Contents**

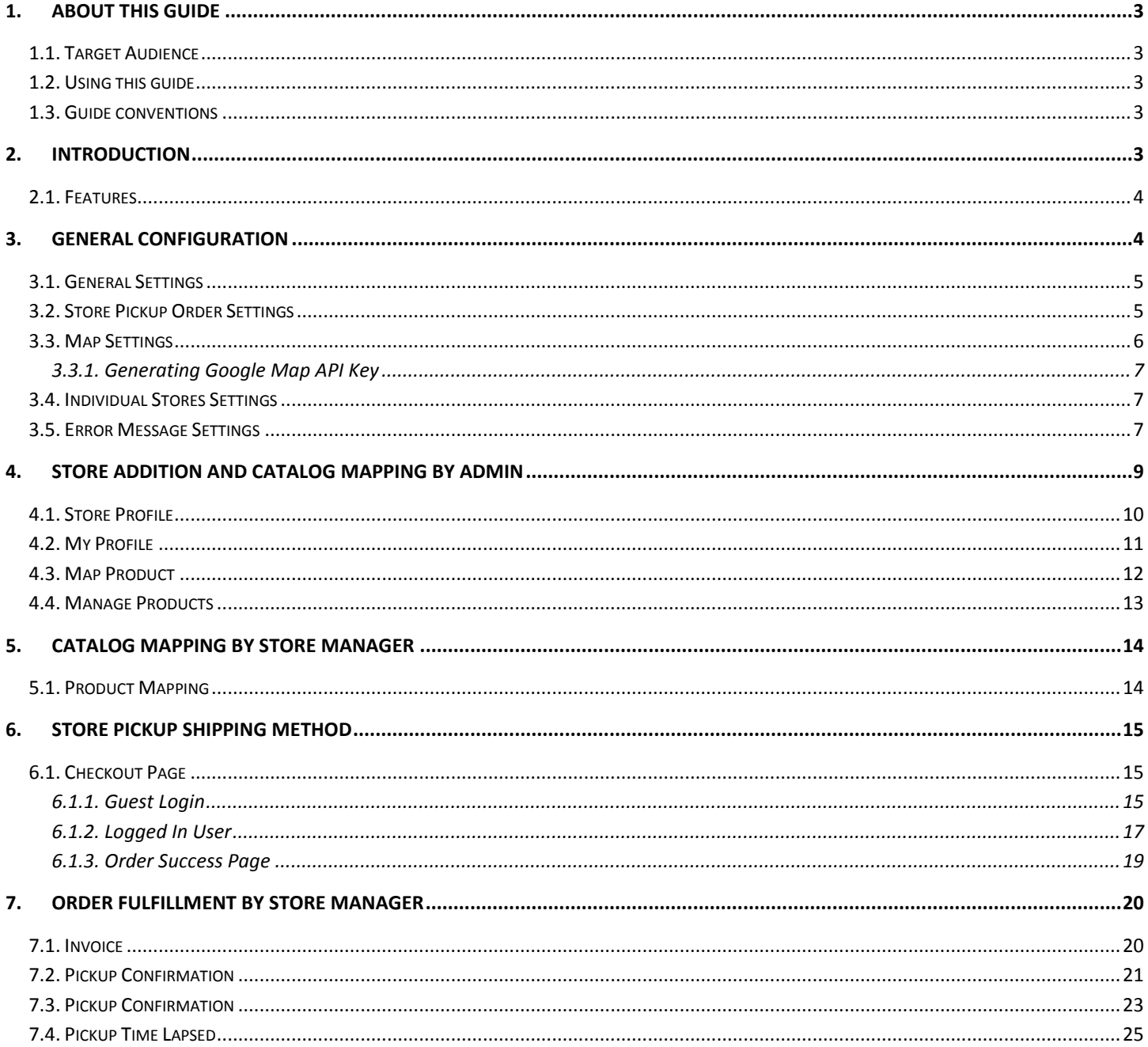

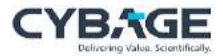

## <span id="page-2-0"></span>1. About this guide

This user guide includes conceptual and procedural content that you can use to configure the Store Pickup plugin.

#### <span id="page-2-1"></span>1.1. Target Audience

This guide is intended for the Administrators of Store Pickup.

#### <span id="page-2-2"></span>1.2. Using this guide

The chapters of this guide are organized as follows.

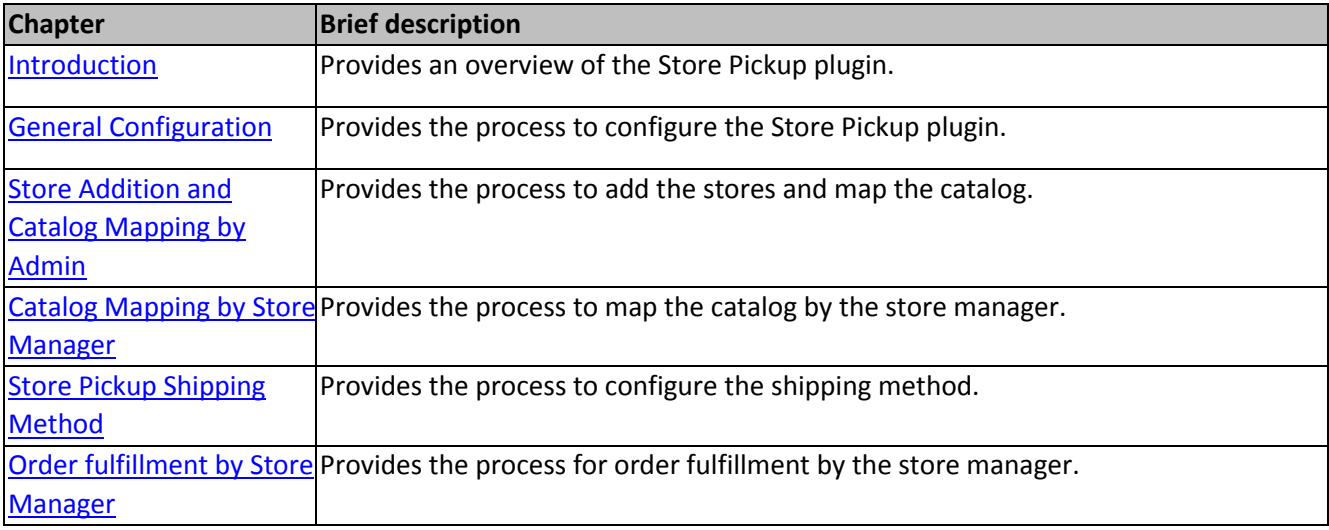

## <span id="page-2-3"></span>1.3. Guide conventions

The text conventions used throughout this guide are as follows.

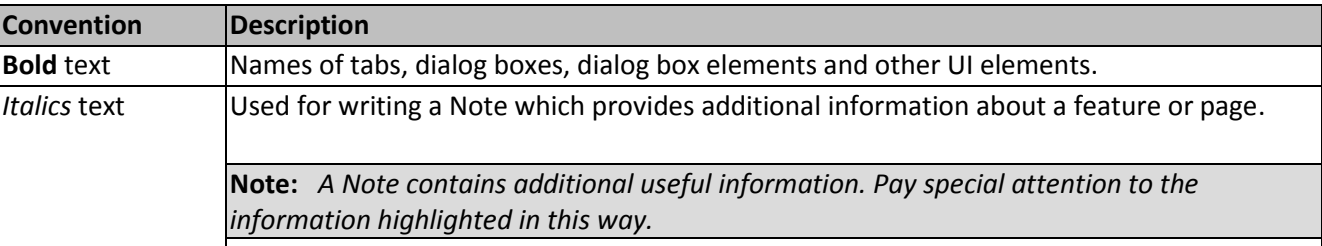

## <span id="page-2-4"></span>2. Introduction

Store Pickup offers a closet store to the customer shipping address, where a customer can pick the order as soon as it gets ready to deliver . The stores, that are displayed during the checkout will be shown to the customer on the basis of customer address.

Some address fields other than the zip-code are also considered to display the store result.

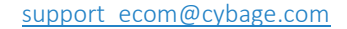

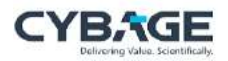

Store Pickup is easy to configure and very user friendly. You just have to configure some fields and the plugin is ready to use. You can create a store by mapping the products and filling the other information such as address of the store.

Customer address is considered as the center and value configured in the configuration is the radius. Radius is used to cover the area on Google map around the customer address to show available store. By configuring the radius, customers can locate the store within the the radius of the customer shipping address. For example, the configured radius is 10 KM, the stores available in the circle of 10KM from customer address are displayed.

## <span id="page-3-0"></span>2.1. Features

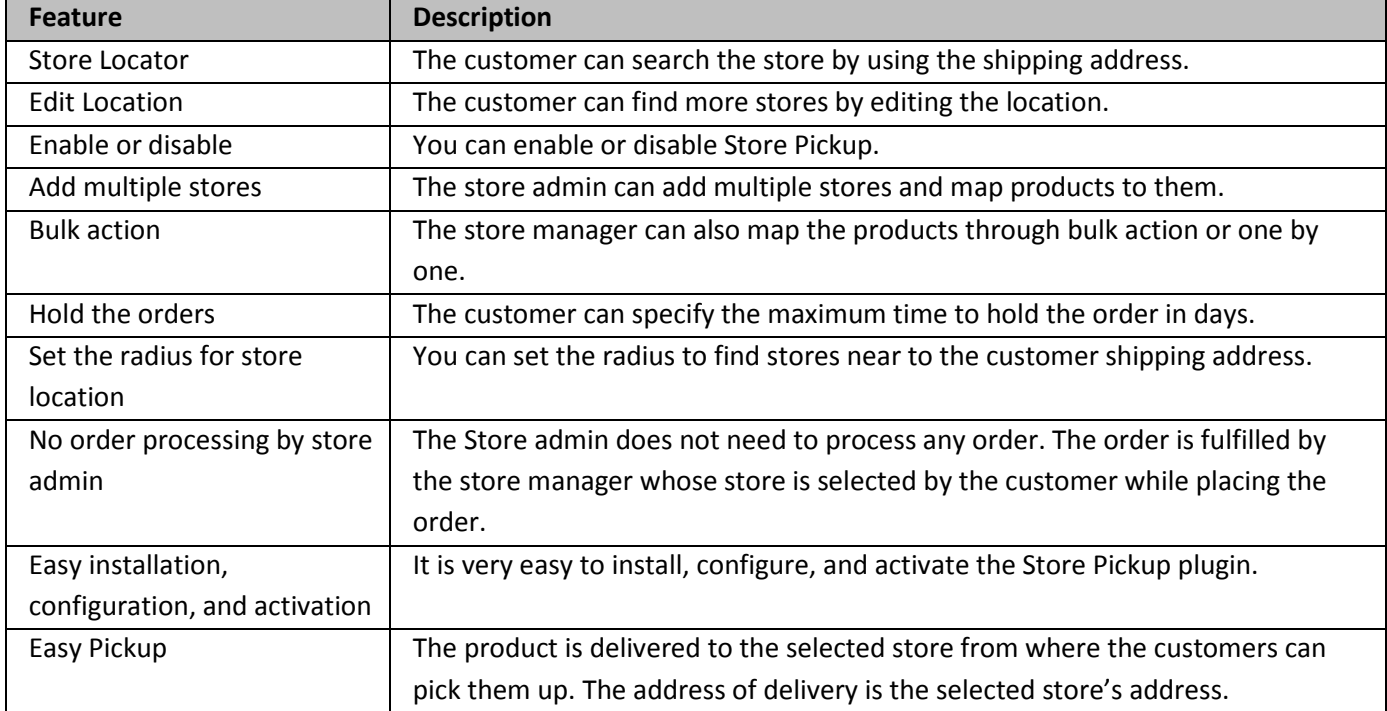

This application contains the following features:

## <span id="page-3-1"></span>3. General Configuration

After the plugin is installed, the store admin can configure it only for one website at a store. Apart from the General Configuration, you also have to the settings mentioned below.

Use the following path to configure the settings in the application.

## **Cybage Settings Settings**

OR

## **Stores → Settings → Configuration → Settings**

On the **Configuration** page, perform the following settings to configure the Store Pickup:

[General Settings](#page-4-0)

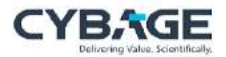

- **[Store Pickup Order Settings](#page-4-1)**
- [Map Settings](#page-5-0)
- [Individual Stores Settings](#page-6-1)
- **[Error Message Settings](#page-6-2)**

#### <span id="page-4-0"></span>3.1. General Settings

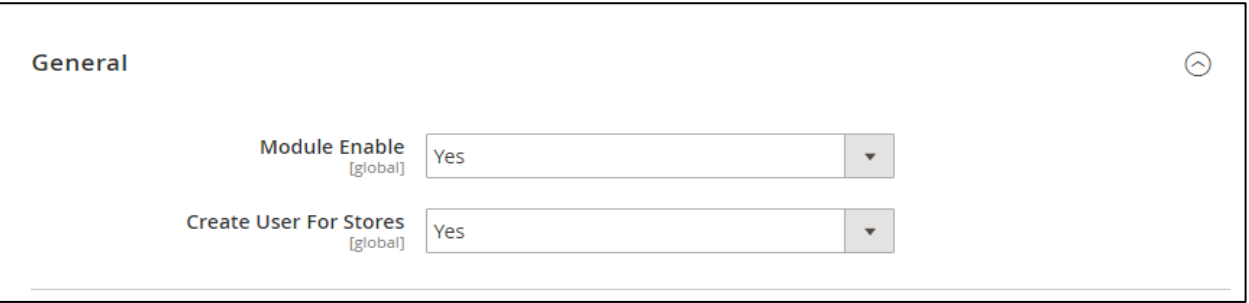

You must configure these fields to enable the module on the front-end and to create the users for the stores.

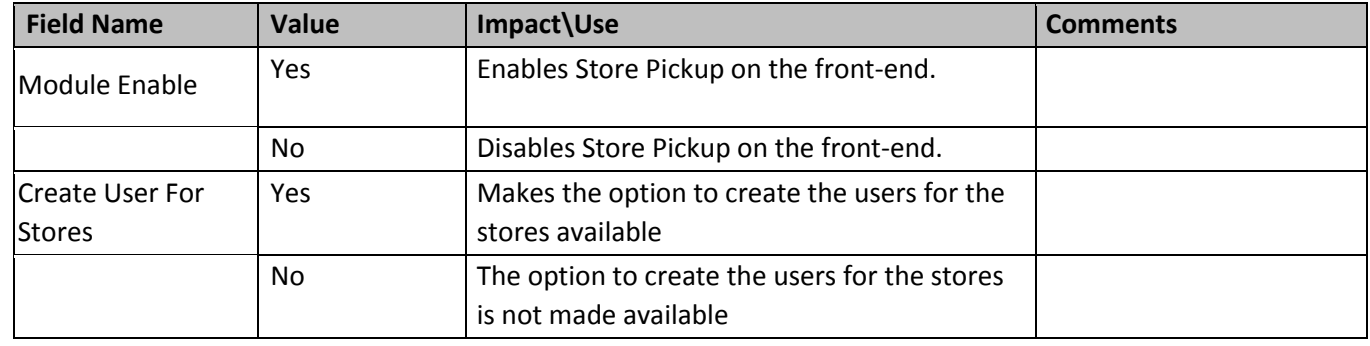

*Note: By default, all options under General Setting are enabled. If any of these is set to "No" you have to set it to "Yes" manually.*

## <span id="page-4-1"></span>3.2. Store Pickup Order Settings

This configuration allows you to set the auto cancellation for an order and the order hold duration.

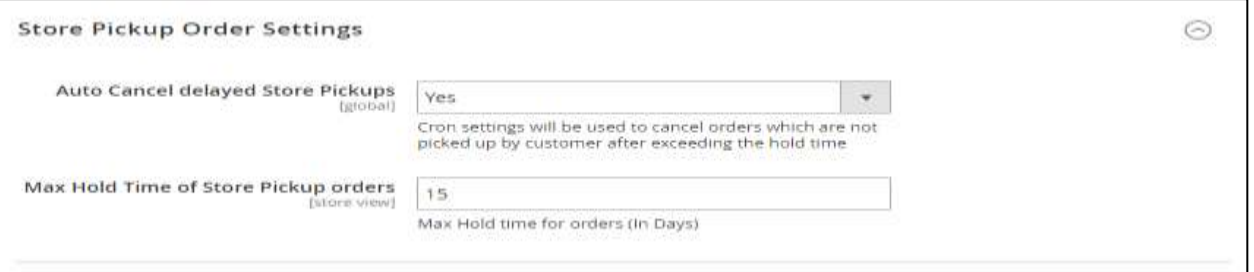

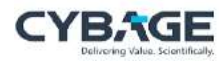

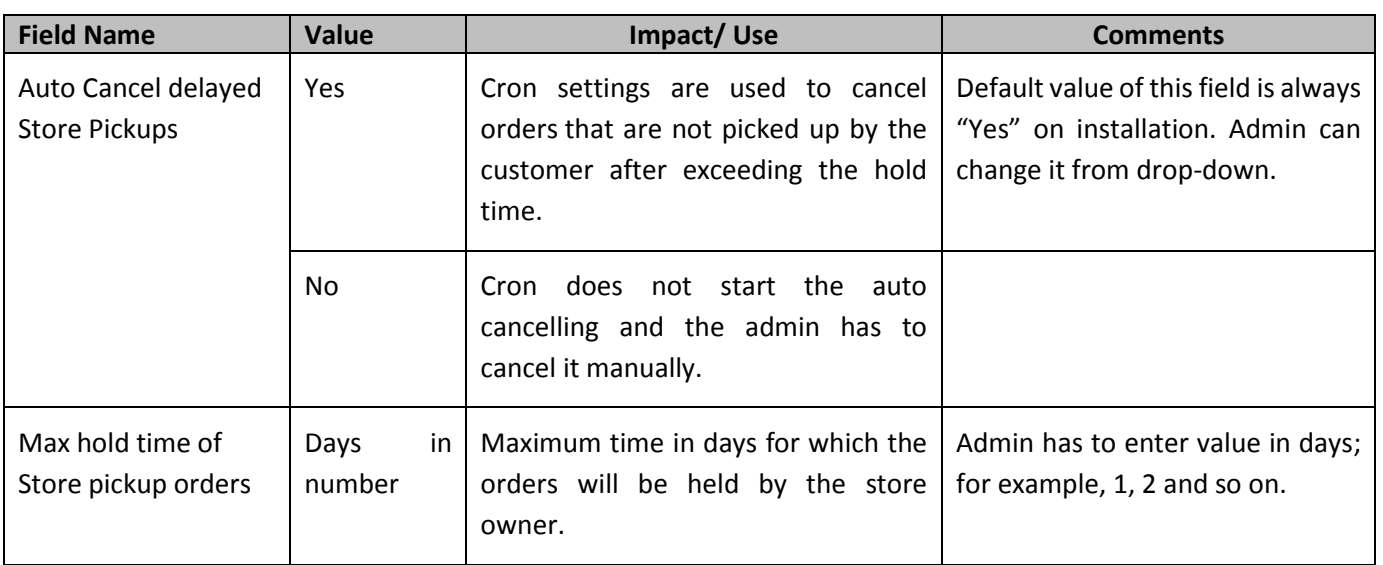

## <span id="page-5-0"></span>3.3. Map Settings

Based on the below configuration, Store Pickup shipping method is visualized on the front-end.

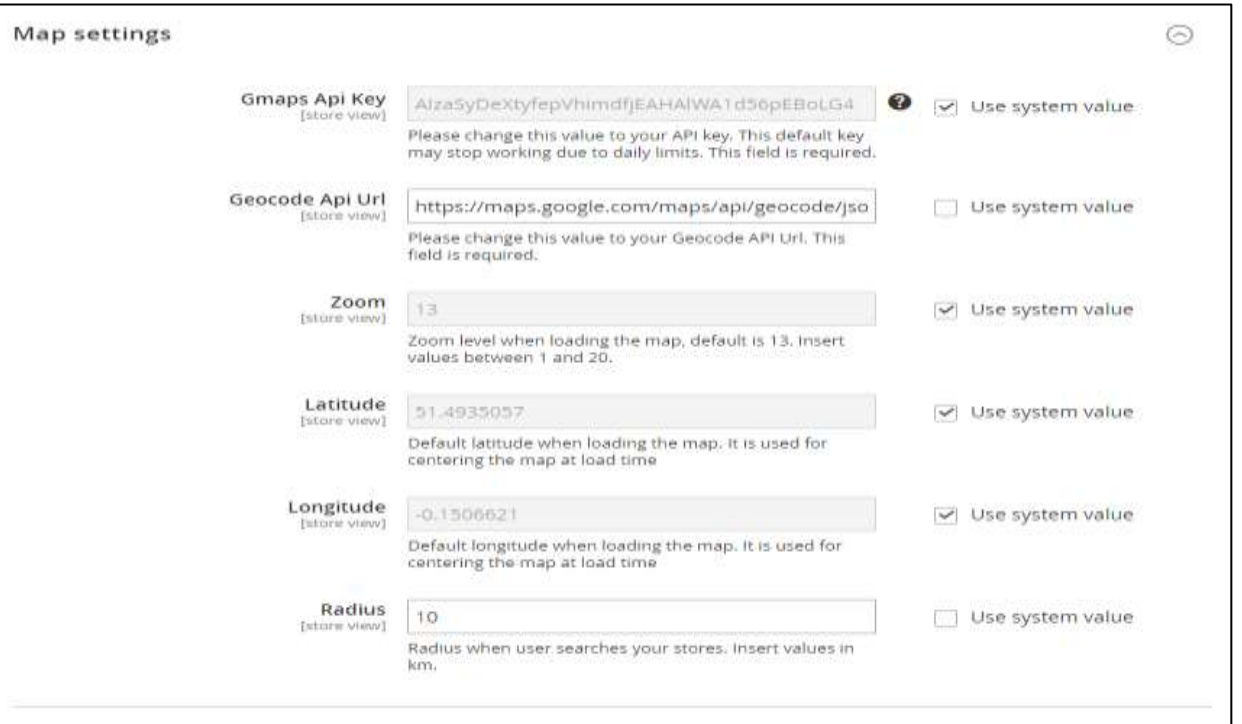

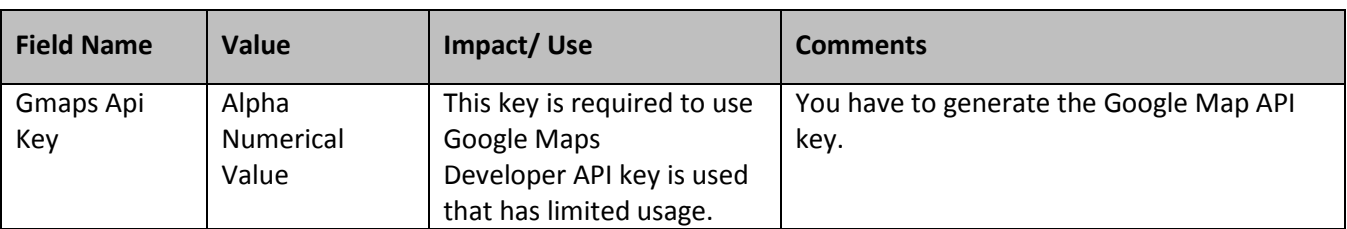

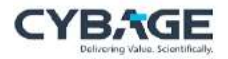

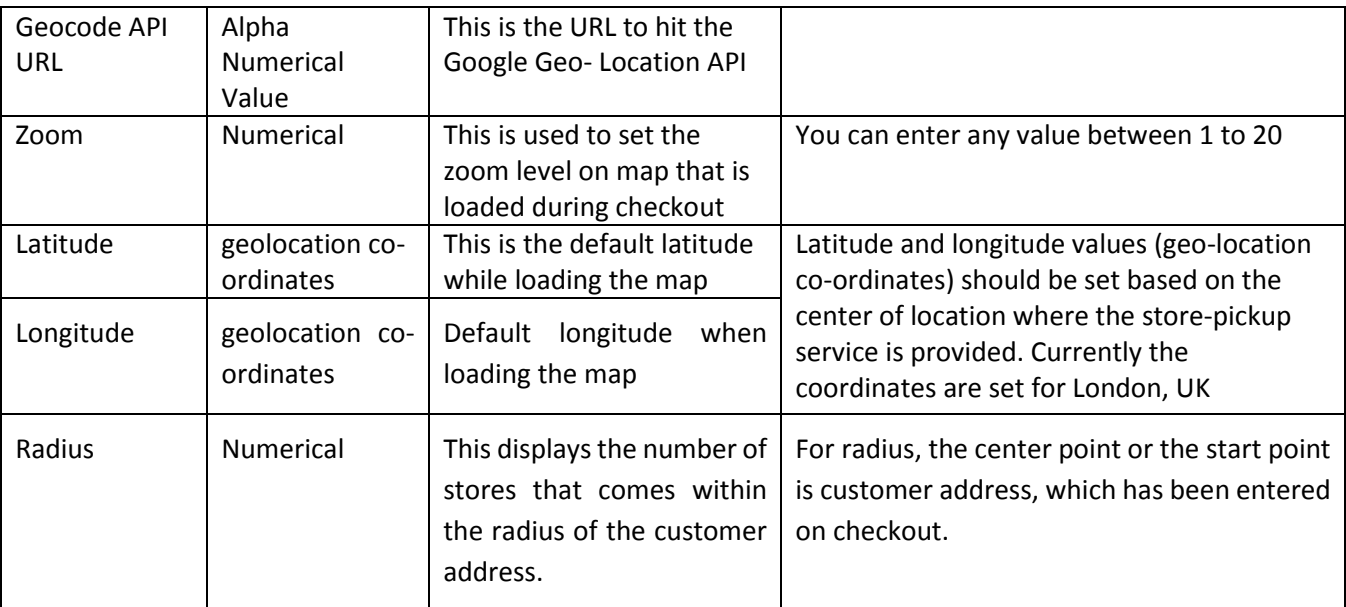

#### <span id="page-6-0"></span>3.3.1. Generating Google Map API Key

Please refer link: <https://developers.google.com/maps/documentation/embed/get-api-key> to generate Google API Key.

## <span id="page-6-1"></span>3.4. Individual Stores Settings

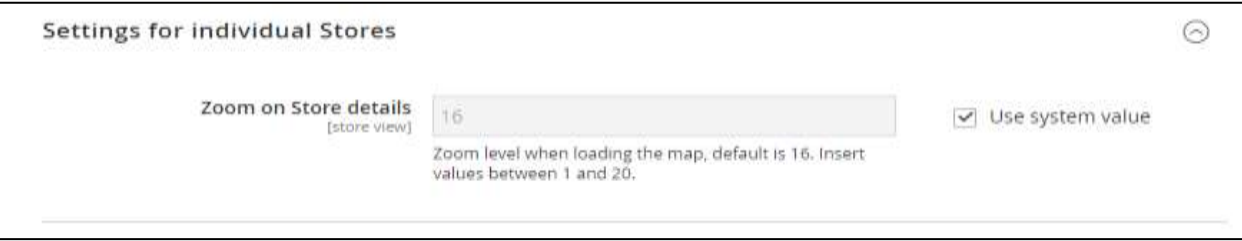

"Zoom on Store details" value determines the zoom level of the store markers on loading Google maps. You have to enter a numerical value between 1 and 20.

#### <span id="page-6-2"></span>3.5. Error Message Settings

The error messages give clarity to the end-users about the functionality of Store Pickup.

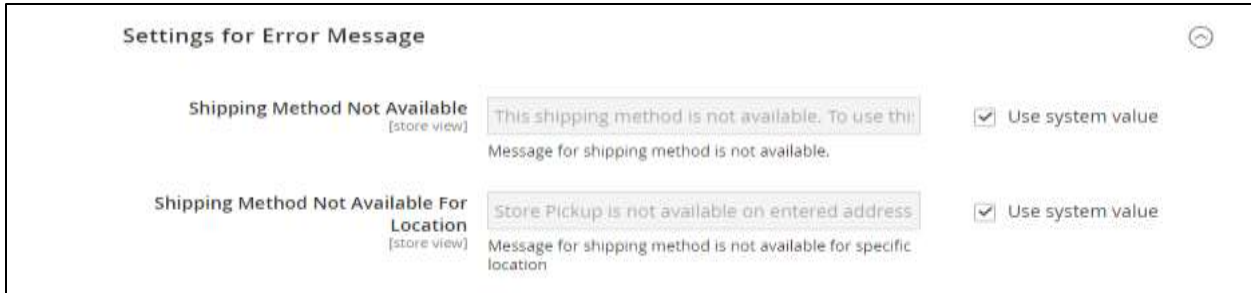

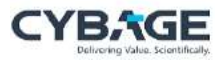

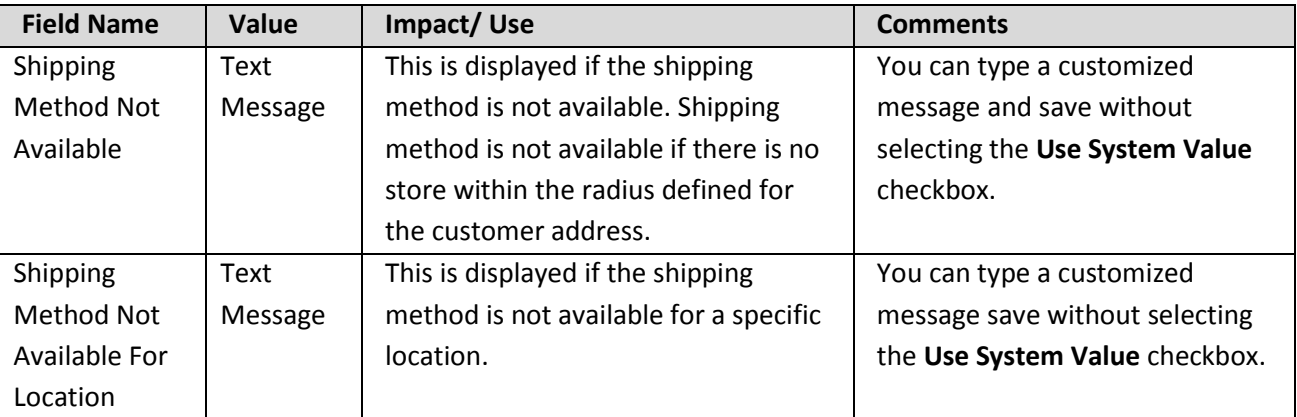

## 3.6. Enable store pickup shipping method for checkout

Once the above configurations are done, admin has to enable Store Pickup shipping method to make it visible on checkout. Following is the path to change the settings:

#### **Stores--> Configuration--> Sales--> Shipping Methods**

Go to store Pickup tab, expand it and set the

#### **Enable checkout = 'Yes'**

Now Store Pick shipping method will be visible on checkout along with other shipping methods.

## <span id="page-8-0"></span>4. Store Addition and Catalog Mapping by Admin

Configuring Store Pickup enables the shipping method on checkout. However, stores have to be created to be displayed to the customer during checkout of an order.

To add a store and map a catalog:

## 1. Click **Cybage**  $\rightarrow$  **Manage Stores**.

A list of existing stores is displayed.

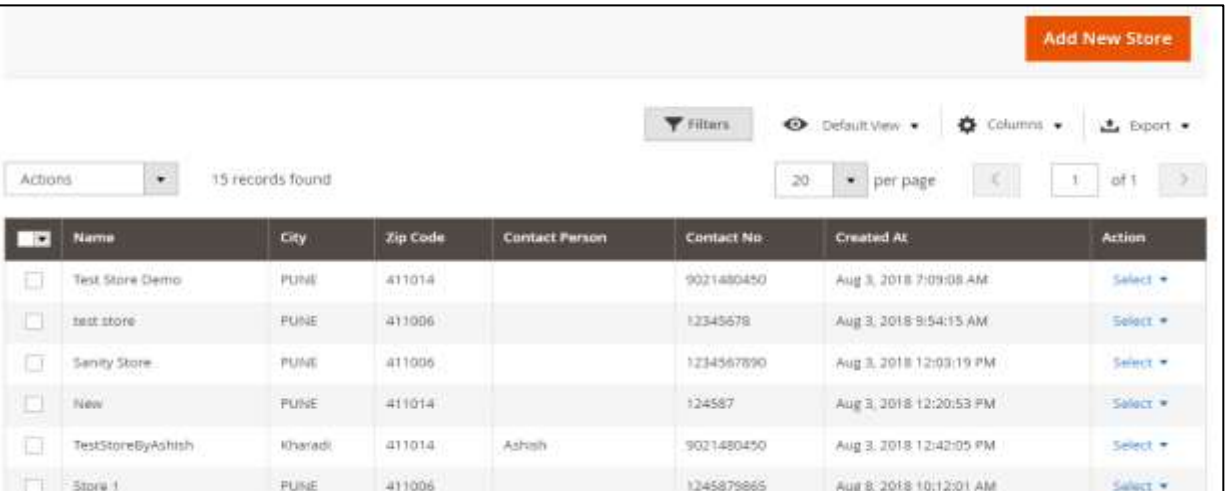

#### 2. Click **Add New Store.**

The store registration form is displayed with the following four sections.

- [Store Profile](#page-9-0)
- [My Profile](#page-10-0)
- [Map Products](#page-11-0)
- [Manage Products](#page-12-0)

*Note: Out of the four sections you have to fill the first two sections, Store Profile and My Profile. Remaining two sections Map Products and manage Products are optional.* 

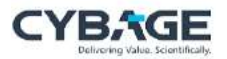

## <span id="page-9-0"></span>4.1. Store Profile

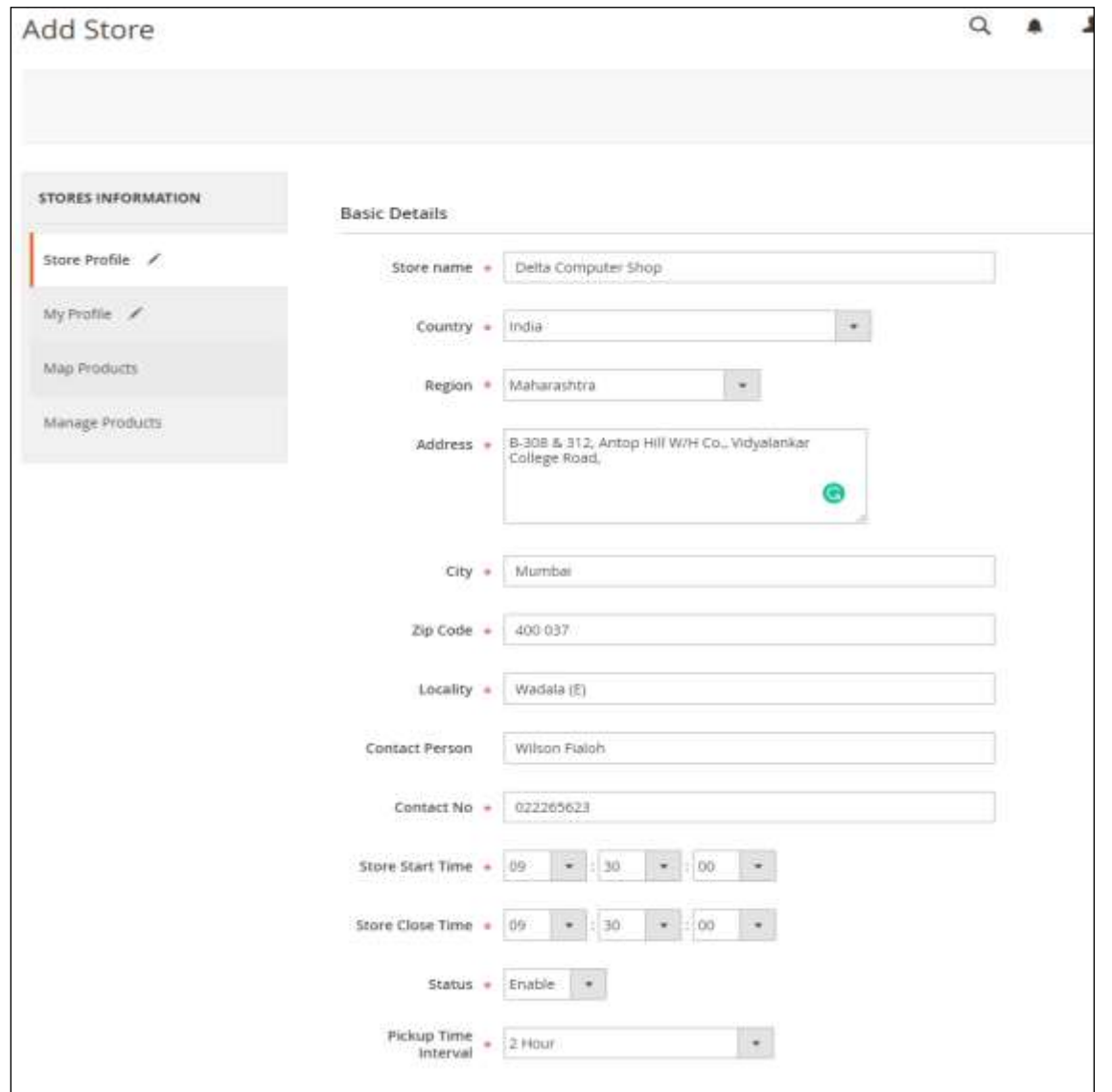

## Add the store information, fields description and input values as defined below:

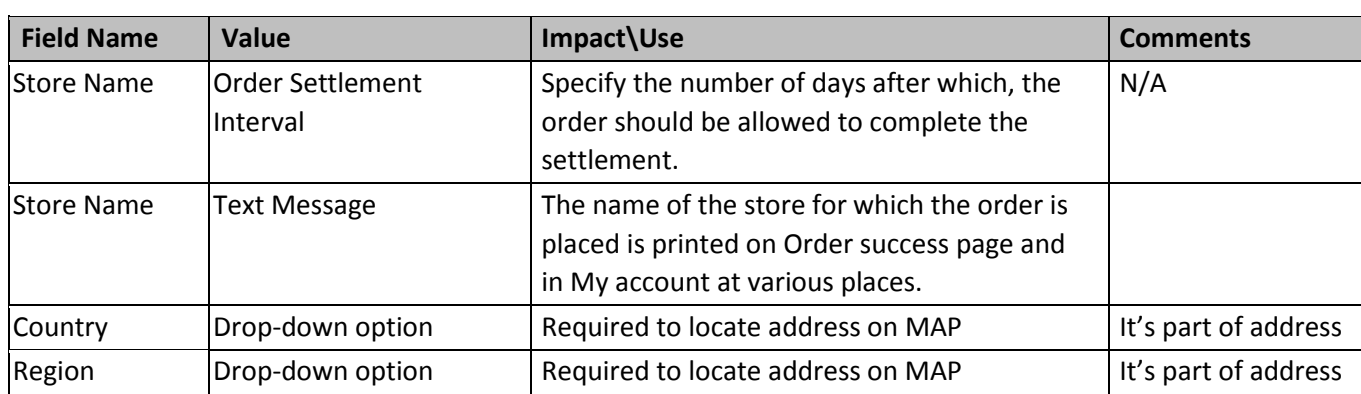

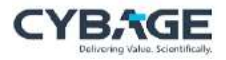

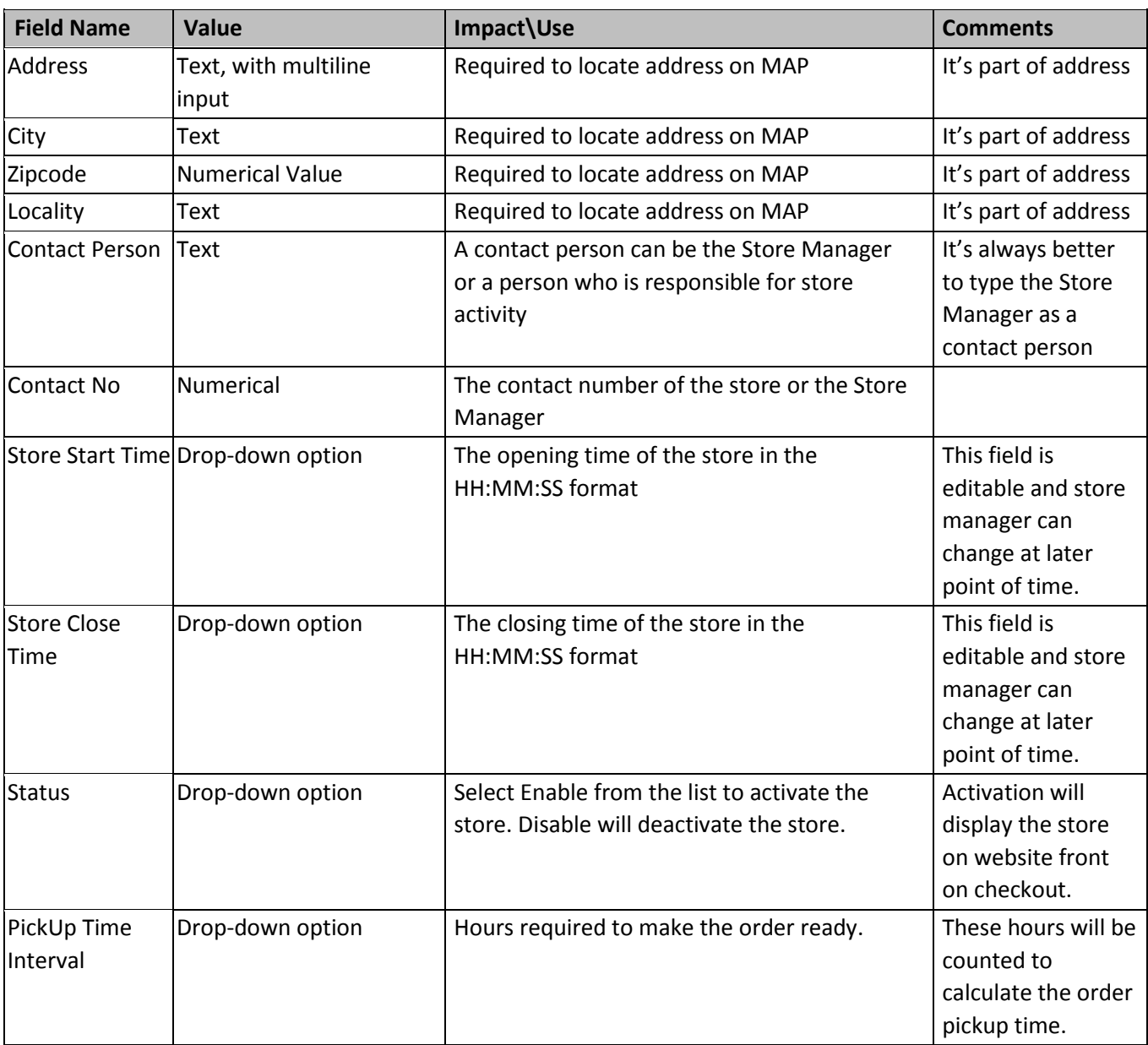

## <span id="page-10-0"></span>4.2. My Profile

The store admin details and their credentials are created from this information.

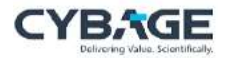

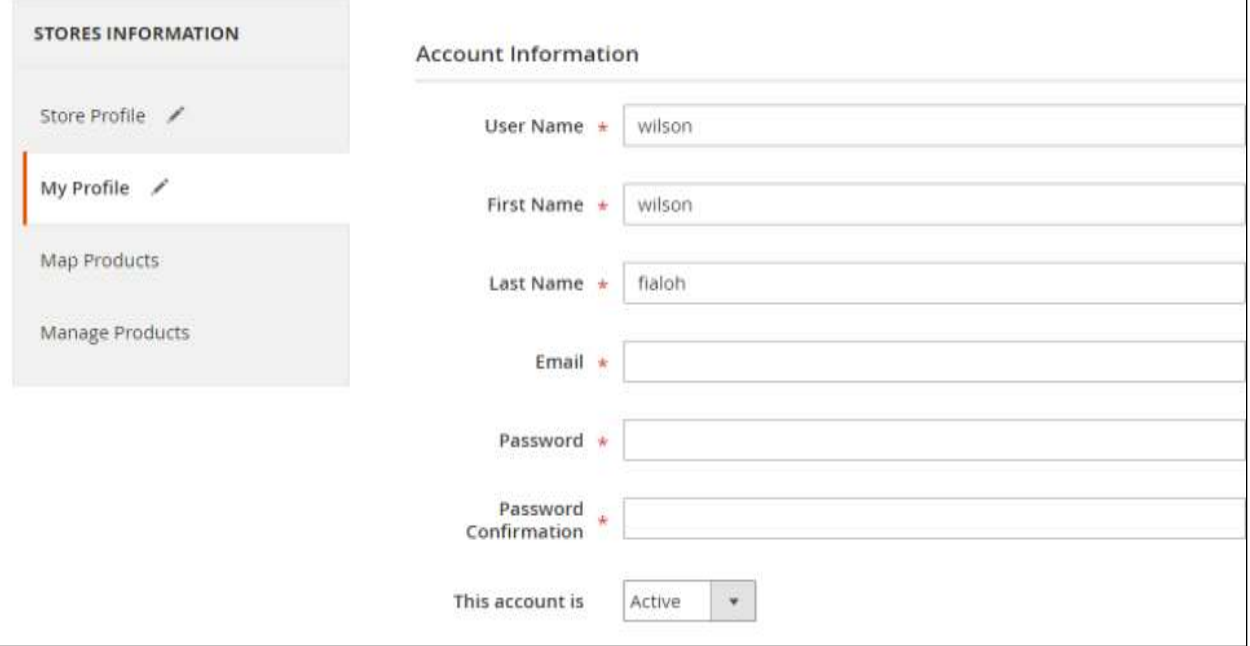

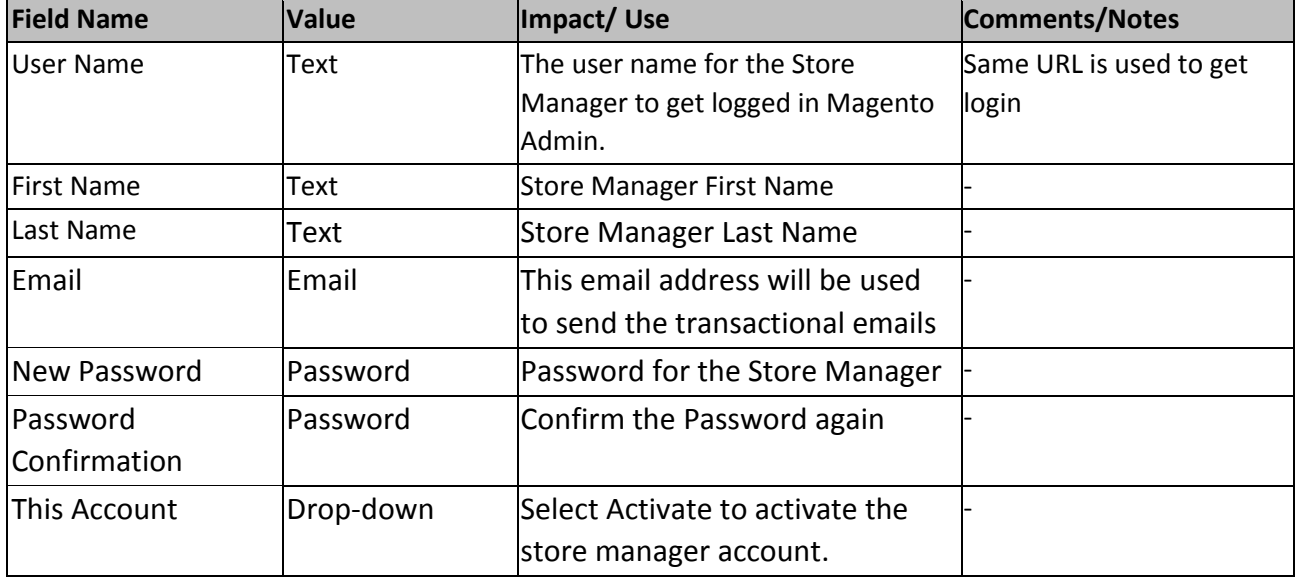

## <span id="page-11-0"></span>4.3. Map Product

You can map the products to the store while creating a store. Else a store manager, once gets logged in, can map the products.

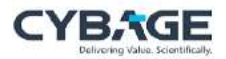

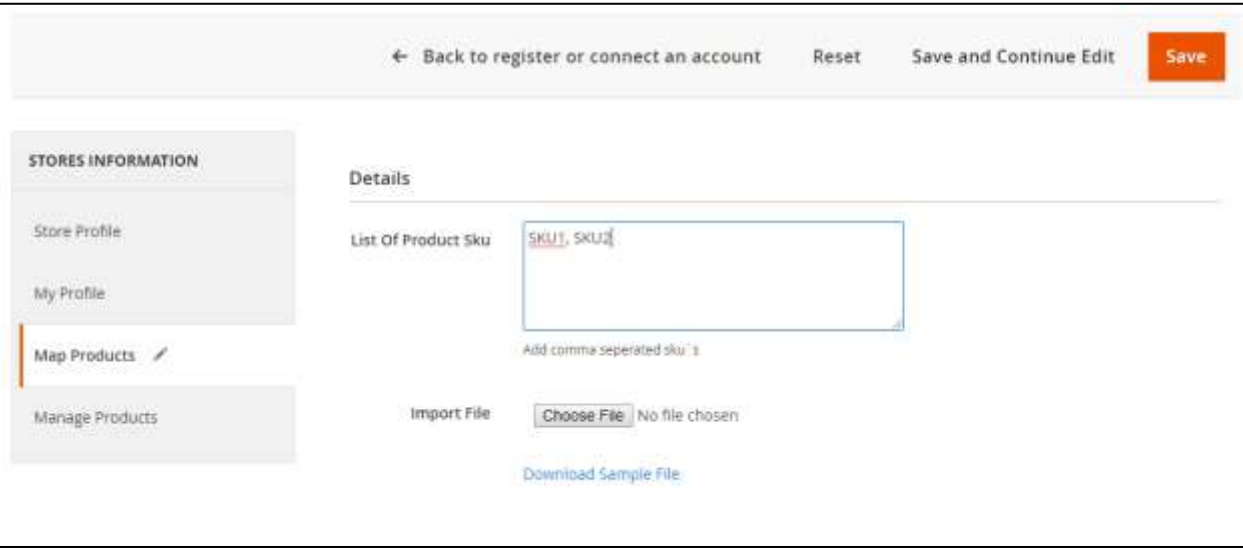

You can map the product either by providing the list of SKUs or by uploading an CSV.

- **Comma separated SKU Values**: You can map a product to the store while creating the store profile or later by editing the Store Profile. You must enter the Valid SKU. If more than one SKUs have to be mapped, then enter the list of the SKUs separated by commas and then save it against the Store.
- **Bulk Import**: Bulk import gives flexibility to map the products simultaneously. You need to download the sample file and fill the Valid SKUs to Import in bulk. If all SKUs are imported successfully, the product mapping against the store is saved.

In both the cases, after mapping succeeds, the mapped products are visible in the Manage Products Tab as shown in the image below.

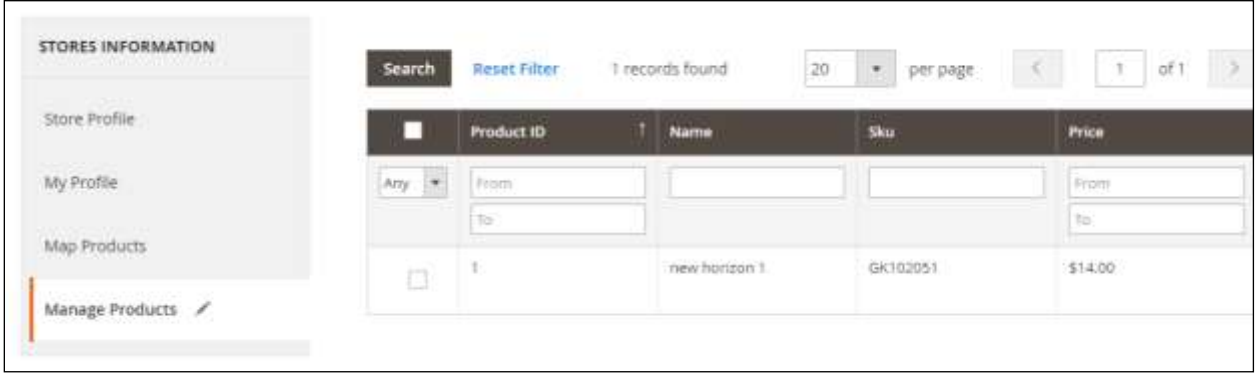

## <span id="page-12-0"></span>4.4. Manage Products

This is the section where the store manager can see the added products in the grid. You can only search and filter the products here.

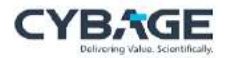

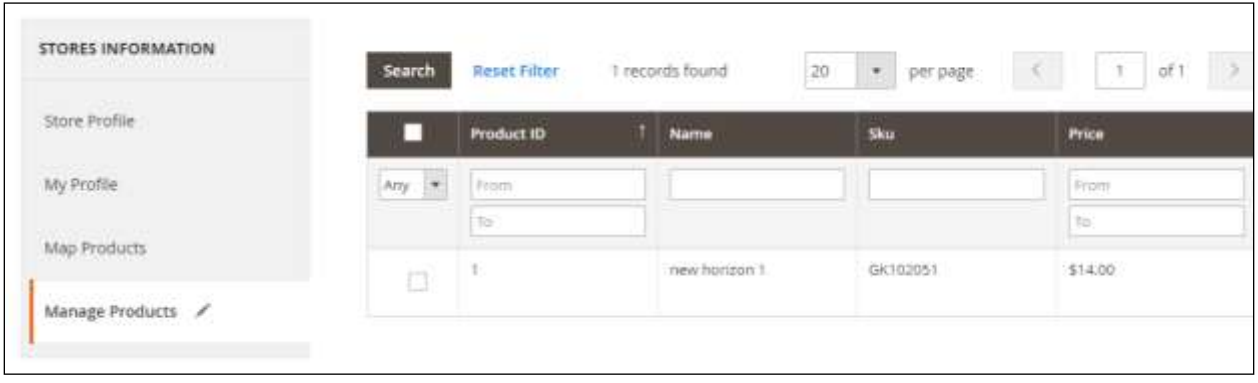

## <span id="page-13-0"></span>5. Catalog Mapping by Store Manager

A Store Manager can login to the Store account with Shared credentials after the account is created. On the landing page, the Store Manager can see the order grid. Order grid functionality is explained after order placement in the [Order fulfillment by Store Manager](#page-19-0) Section.

After logging in, a Store Manager needs to check the profile to ensure that all details are correctly entered, specifically, the address of the store. Store manager can change the address and basic information. The Username is visible to store manager but cannot be edited.

#### <span id="page-13-1"></span>5.1. Product Mapping

The Store Manager can map the product either by providing the list of SKUs or by uploading a CSV.

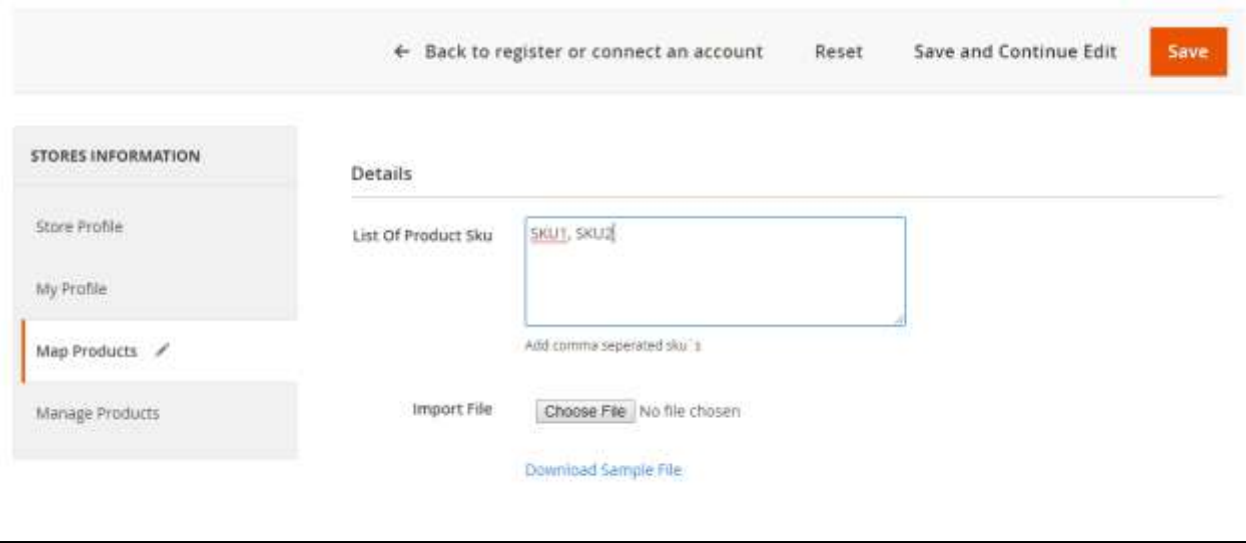

 **Comma separated SKU Values**: The Store Manager can map the products by editing the Store Profile. The store manager has to enter the Valid SKU. If more than one SKUs have to be mapped, then enter the list of the SKUs separated by commas and then save it against the Store.

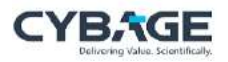

 **Bulk Import**: Bulk import gives flexibility to map the products simultaneously. The Store Manager needs to download the sample file and fill the Valid SKUs to Import in bulk. If all SKUs are imported successfully, the product mapping against the store is saved.

In both the cases, if mapping succeed then mapped product will be visible in the Manage Products Tab as shown in the image below.

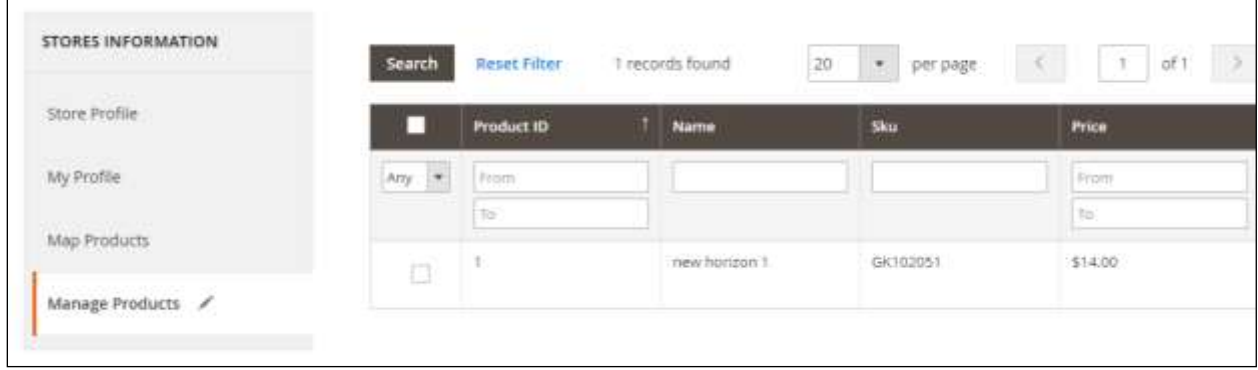

## <span id="page-14-0"></span>6. Store Pickup Shipping Method

While shopping, the Store Pickup shipping method is displayed to the end-user or customer. There is no change on Home Page, Listing Page, and Shopping Cart.

#### <span id="page-14-1"></span>6.1. Checkout Page

While a placing an order, the customer has to select shipping method to get the delivery of the order. Store Pickup comes into picture when the customer has to check out and has to select a Store Pickup.

Following are the two flows which are considered:

- [Guest Login](#page-14-2)
- [Logged in user](#page-16-0)

#### <span id="page-14-2"></span>6.1.1. Guest Login

After finalizing the shopping cart, the customer has to fill the checkout form. This form has the shipping method for the customer.

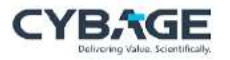

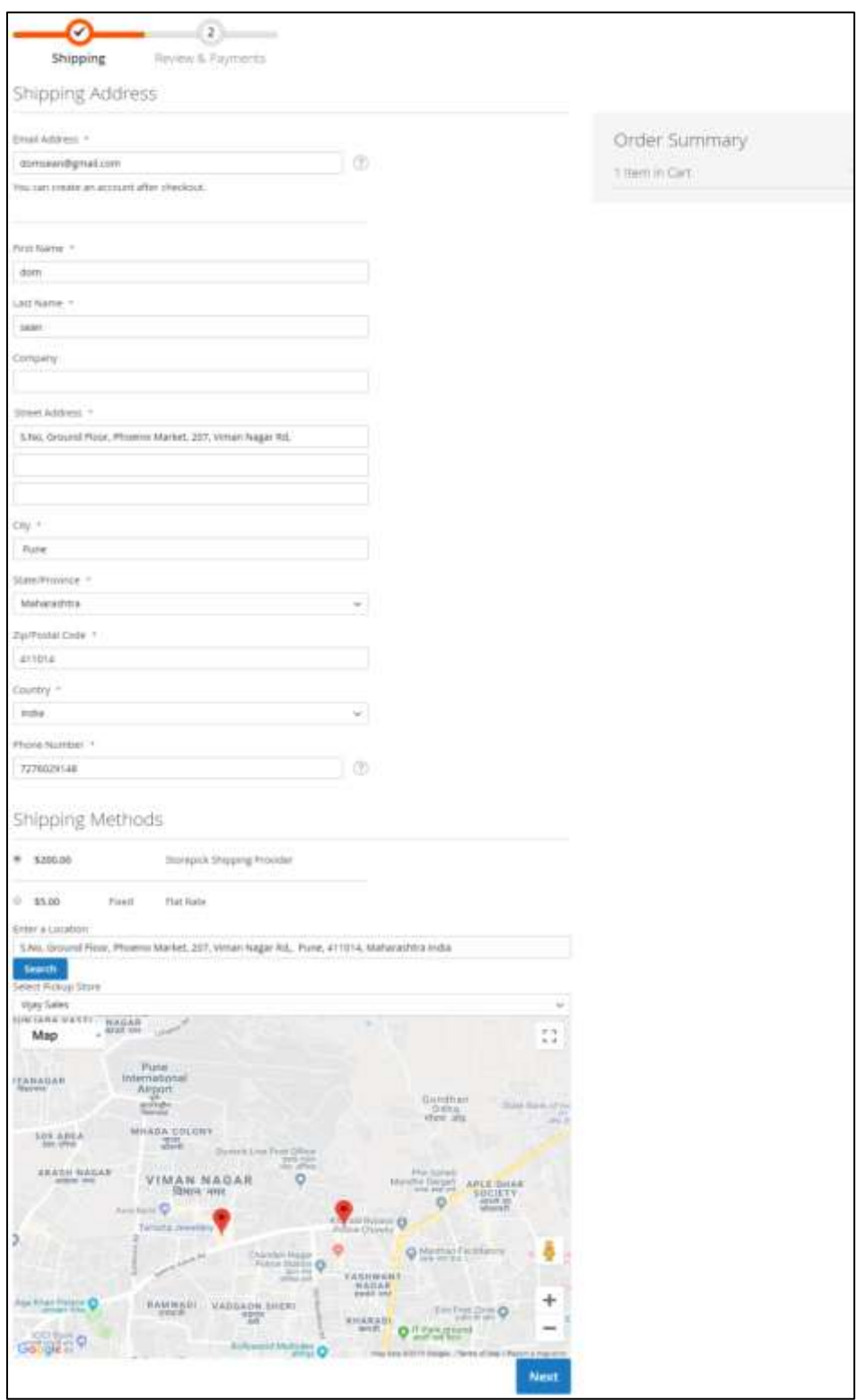

• Shipping Address

A customer has to fill the shipping address form. The shipping method will be finalized and displayed basis the city, zip code, state/region, and country entered. The store pick shipping method also depends upon the

![](_page_16_Picture_0.jpeg)

same factor. If a customer changes the shipping address after some orders, then the stores that were earlier available are not displayed. The in the radius of the new address are displayed.

Shipping Method

Based on the address entered by the customer, the shipping method is displayed. A change of address in checkout makes an impact to the shipping method.

• Store Pickup Shipping Method

On selecting the Store Pickup Shipping method, the location field on Store Pickup method form fetches the City, Pincode, State, and country from the system and displays the available stores associated with the address. The Location field can be edited to get the nearest or customized pick location.

Store Pickup Dropdown or Map

Customers can select the store nearest to their address from the drop-down. In case, the customers are not able to identify store name, they can find and select it from the Map. The store location is displayed on basis of the radius specified during the configuration of Store Pickup.

Review and Payments

The customer has to place the order by clicking the **Place Order** button.

#### <span id="page-16-0"></span>6.1.2. Logged In User

After finalizing the shopping cart, the saved address of the customer is displayed, if any. If there is no saved address, the checkout flow will be like guest login for first time. The Customer has to select the address that will find the shipping method for the customer.

![](_page_17_Picture_0.jpeg)

![](_page_17_Figure_2.jpeg)

• Shipping Address

A customer needs select the address, where shipping method will be finalized based on the city, zip code, state/region, and country. Shipping methods are displayed based on the address. Store Pickup shipping method also depends upon the same factor. If a customer changes the shipping address before confirming the order, the shipping method might change. Even if the same shipping method is available, the stores available would change.

![](_page_18_Picture_1.jpeg)

Shipping Method

Based on the address selected by the customer, shipping method displays dynamically. A change of address in checkout makes an impact to the shipping method.

• Store Pickup Shipping Method

On selection of Store PickUp Shipping method, location field on Store PickUp method form fetches City, Pincode, State, and country, automatically and displays available stores associated with the address. Location field can be edited to get nearest or customized pick location.

• Store Pickup Dropdown or Map

Customers can select the store nearest to their address from the drop-down. In case, the customers are not able to identify store name, they can find and select it from the Map. The store location is displayed on basis of the radius specified during the configuration of Store Pickup.

Review and Payments

There is no change on this page. The customer has to finalize place the order by clicking on the place order button.

#### *Notes:*

*There are some cases where the customer has to use the online shipping methods instead Store Pickup*

*Case1: If the cart contains multiple items that are not available in one store, then the Store Pickup shipping method is not available to deliver the order.*

*Case2: Even if all products are available in one store, however the customer's pin-code is not in the radius defined, the Store Pickup shipping method is not displayed.*

*Case3: If no product is available in the store, the Store Pickup shipping method is not displayed.*

#### <span id="page-18-0"></span>6.1.3. Order Success Page

Order success page provides information about the order like Order ID, Order Pickup time range, store operation hours and store name.

![](_page_18_Picture_17.jpeg)

![](_page_19_Picture_0.jpeg)

## <span id="page-19-0"></span>7. Order fulfillment by Store Manager

An order once placed is reflected in the order grid of the store manager if the order has been placed with the shipping method as store pickup.

## <span id="page-19-1"></span>7.1. Invoice

A placed order is already invoiced. The customer can see the invoice order in My Account  $\rightarrow$  Order Section.

#### *Store Manager Order Detail*

![](_page_19_Picture_44.jpeg)

![](_page_20_Picture_0.jpeg)

#### *Customer My Account*

![](_page_20_Picture_37.jpeg)

## <span id="page-20-0"></span>7.2. Pickup Confirmation

The pickup confirmation is given by the Store Manager. If the customer collects the order from the store before hold time, the store manager can mark delivery as 'Mark as Delivery'. The delivery is confirmed by entering and verifying the required information of the customer.

Progress of the order is reflected into the customer my account section.

![](_page_21_Picture_0.jpeg)

#### *Store Manager Order Detail*

![](_page_21_Picture_16.jpeg)

![](_page_22_Picture_0.jpeg)

#### *Customer My Account*

![](_page_22_Picture_38.jpeg)

#### <span id="page-22-0"></span>7.3. Pickup Confirmation

The pickup confirmation is given by the Store Manager. Once the customer collects the order from the store before the hold time, the store manager marks delivery as 'Mark As Delivery'.

Progress of the order reflects into the customer my account section.

*Store Manager Order Detail*

![](_page_23_Picture_0.jpeg)

![](_page_23_Picture_16.jpeg)

#### *Customer My Account*

![](_page_24_Picture_0.jpeg)

![](_page_24_Picture_33.jpeg)

## <span id="page-24-0"></span>7.4. Pickup Time Lapsed

If customer does not pick the order in given time, the order is cancelled automatically. A cancelled order credit memo is created. The created credit memo is reflected into the customer my account section. At the same time, customer as well as the admin gets intimation about the cancellation. As cancellation is done and credit memo is generated, admin has to manually refund the amount through payment gateway dashboard.

![](_page_25_Picture_0.jpeg)

# **CYBAGE**

## **About Cybage**

**Cybage Software Pvt. Ltd.** is a technology consulting organization specializing in outsourced product engineering services. As a leader in the technology and product engineering space, Cybage works with some of the world's best Independent Software Vendors (ISVs). Our solutions are focused on modern technologies, and are enabled by a scientific, data driven system called the DecisionMines™ for Digital Excellence. This unique model de-risks our approach, provides better predictability, and ensures a better value per unit cost to our clients.

Cybage has a dedicated Center of Excellence for e-commerce, carved out of years of extensive experience.

- More than 15 key clients spread across the globe
- A team of more than 540 domain experts, comprising Solution Architects, Business Analysts, and Functional Experts
- Strong knowledge of the domain, business processes, and industry best practices
- Expertise in multi-tenant, hosted e-commerce solutions
- Strong organizational, technical, engineering, process, and project management maturity

©Cybage. All rights reserved.

The information contained in this document represents the current view of Cybage on the issues discussed as of the date of publication. Because Cybage must respond to changing market conditions, it should not be interpreted to be a commitment on the part of Cybage, and Cybage cannot guarantee the accuracy of any information presented after the date of publication.

This document is for informational purposes only. Cybage MAKES NO WARRANTIES, EXPRESS OR IMPLIED, IN THIS DOCUMENT.

Complying with all applicable copyright laws is the responsibility of the user. Without limiting the rights under copyright, no part of this document may be reproduced, stored in or introduced into a retrieval system, or transmitted in any form or by any means (electronic, mechanical, photocopying, recording or otherwise) or for any purpose, without the express written permission of Cybage Color Swatch add-on is a registered trademark of Cybage. Microsoft and Windows are registered trademarks of Microsoft Corporation. All other company, product and brand names are trademarks of their respective owners.

![](_page_25_Picture_14.jpeg)

## Cybage Software Pvt. Ltd.

Cybage Towers, Survey No 13A/ 1+2+3/1 Vadgaon Sheri, Pune – 411014

 **91-20-66041700** Fax: **91-20-66041701**

**Technical Support:** For technical queries, write to: *support\_ecom@cybage.com*

**General Enquiries:** For general enquiries, write to: *support\_ecom@cybage.com*